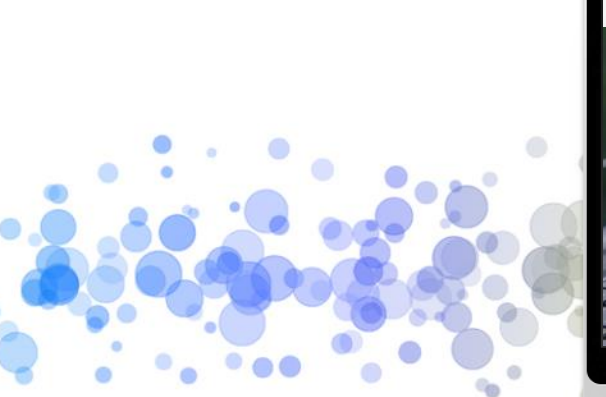

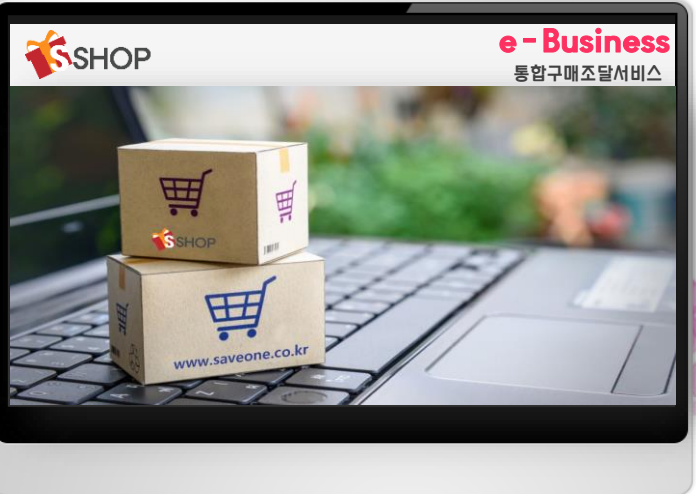

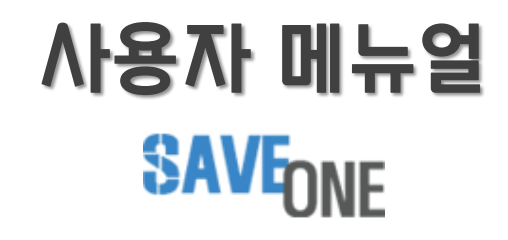

Copyright © 2020 by Save one ltd.

No part of this publication may be reproduced, stored in a retrieval system, or transmitted in any form or by any meanselectronic, mechanical, photocopying, recording, or otherwise — without the permission of Save one ltd..

COMPANY CONFIDENTIAL

## 사용자 메뉴얼 목차

**05**

 $\bullet$ 

 $\bullet^\circ$ 

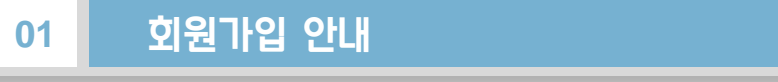

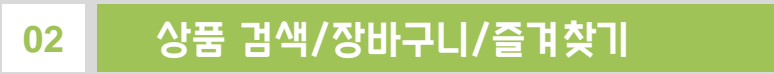

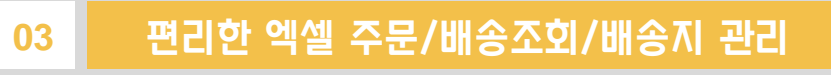

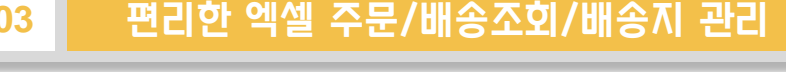

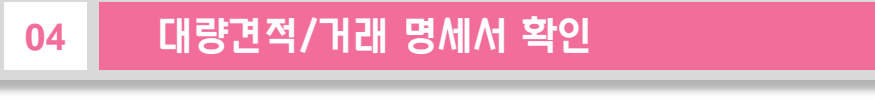

포인트 적립/ 결제방식

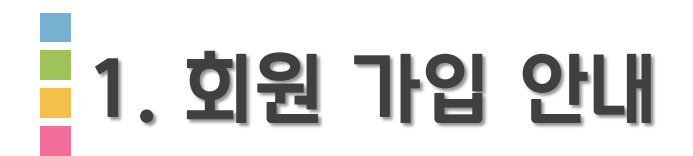

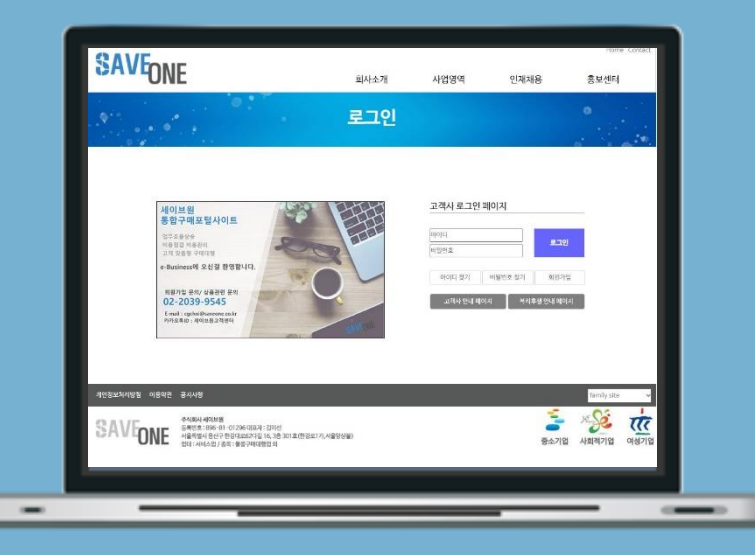

### www.saveone.co.kr

### 회원 가입 안내

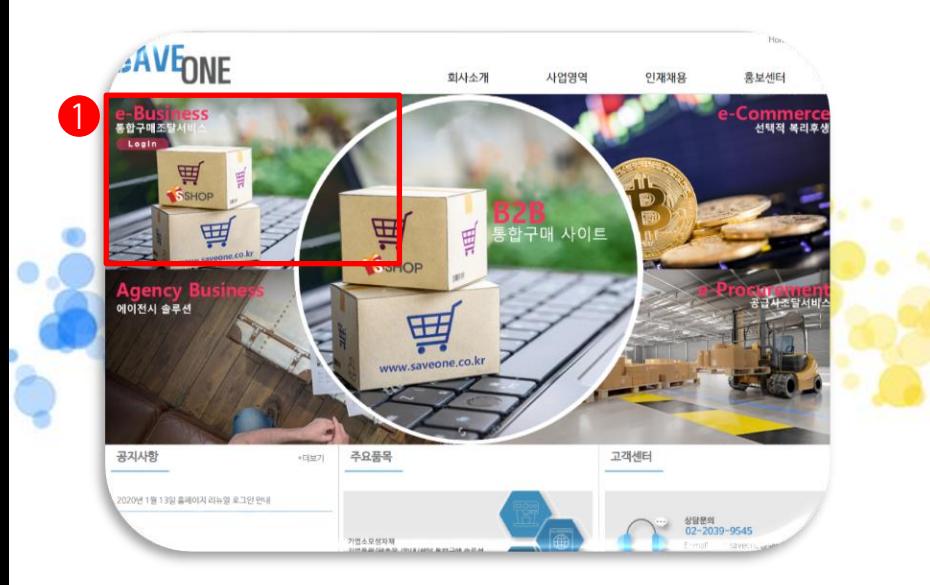

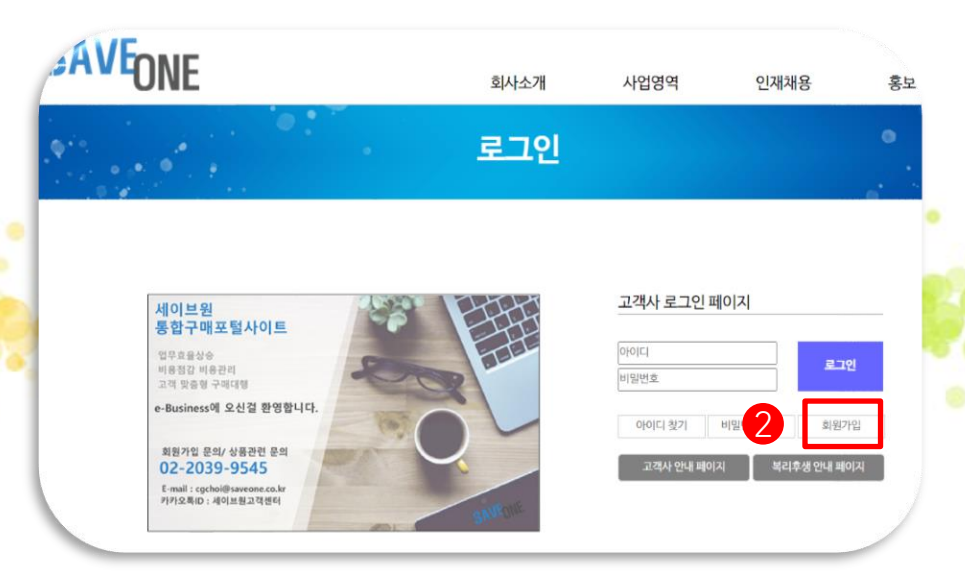

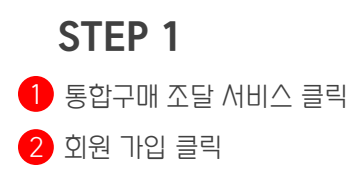

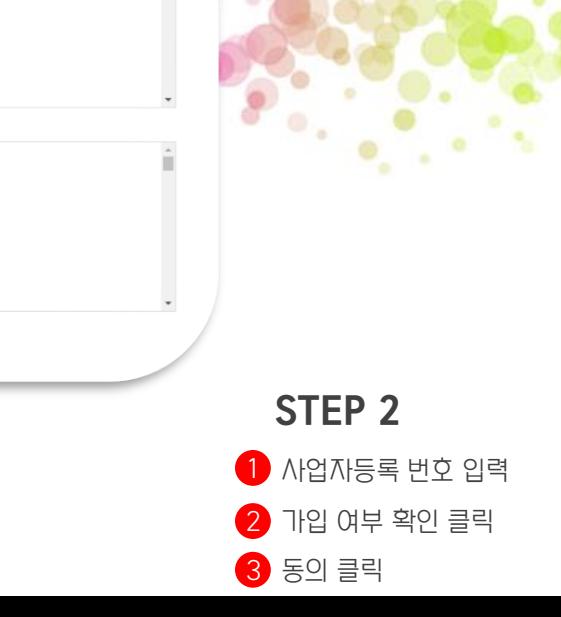

 $\circ$ 

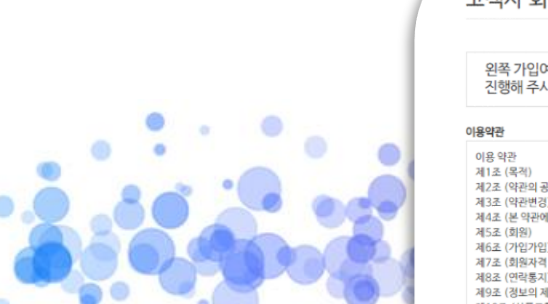

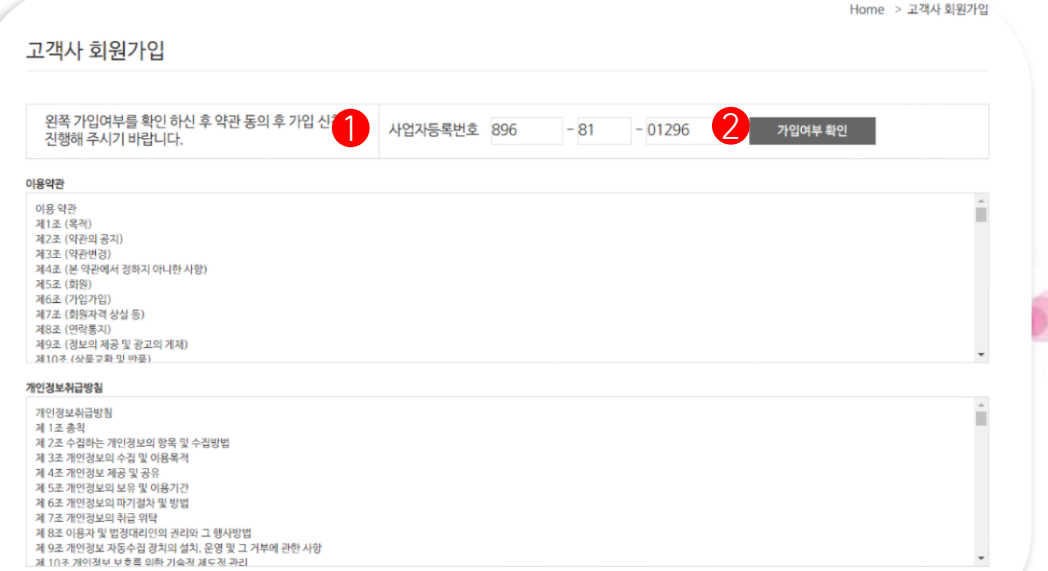

동의

동의하지 않음

이용약관과 개인정보취급방침에 동의하시겠습<mark>에</mark>

#### \*세이브원 승인 완료 후 정상 활동 가능합니다.

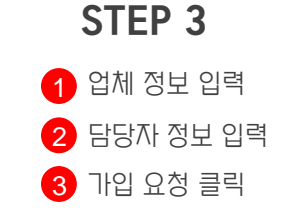

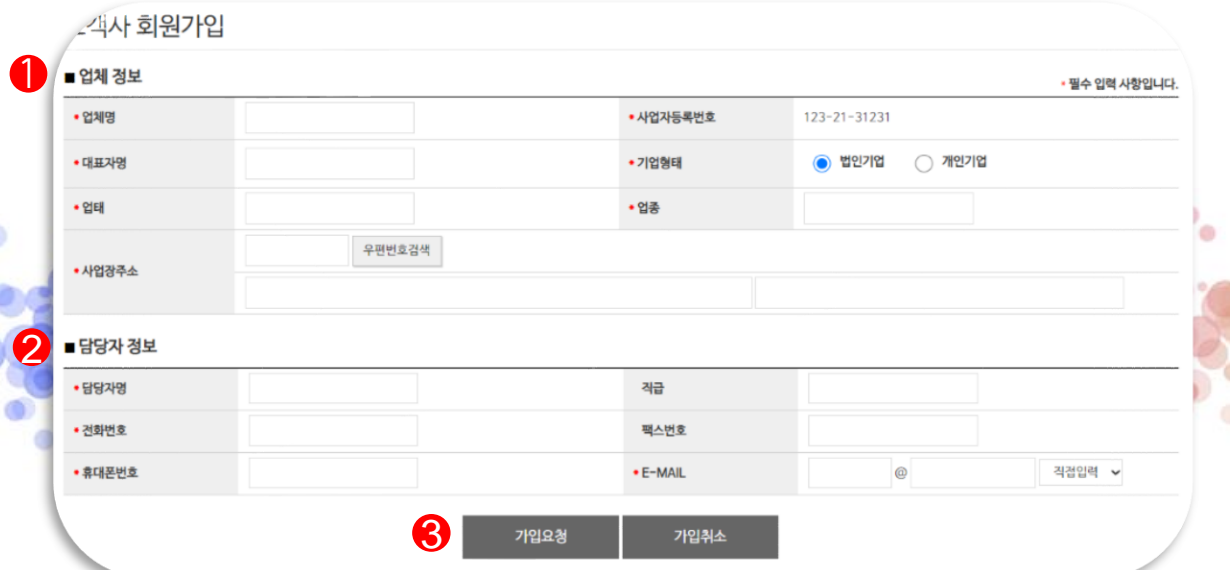

회원 가입 안내

회원 가입 안내

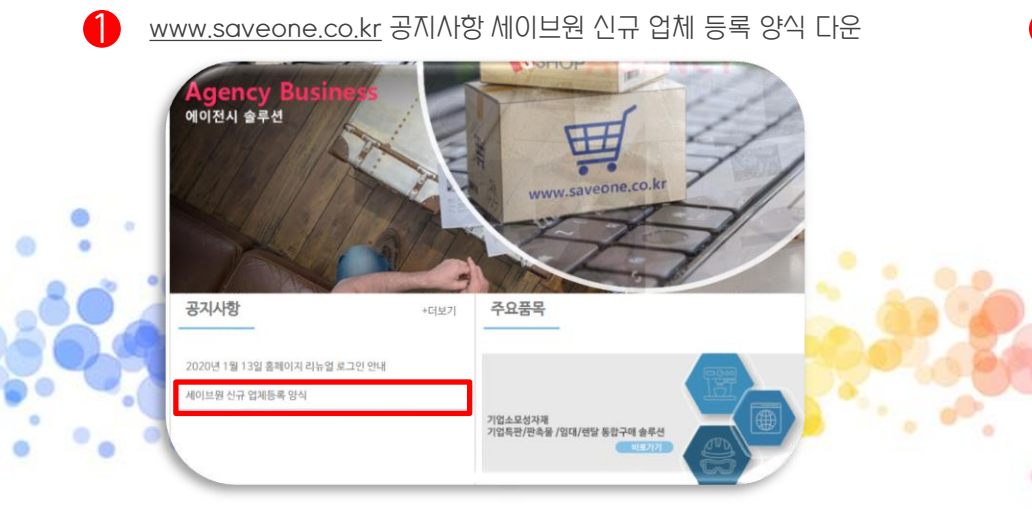

#### 2 신규 고객 등록 양식\_Sheet1

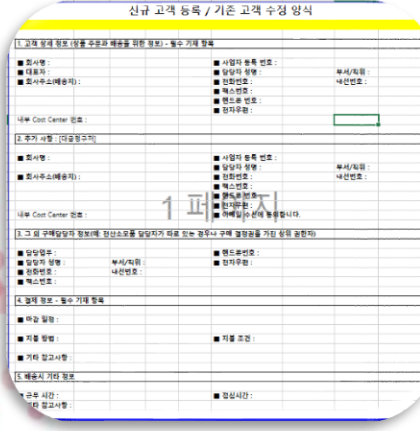

#### 3 고객사 아이디 발급 양식\_ \_Sheet2

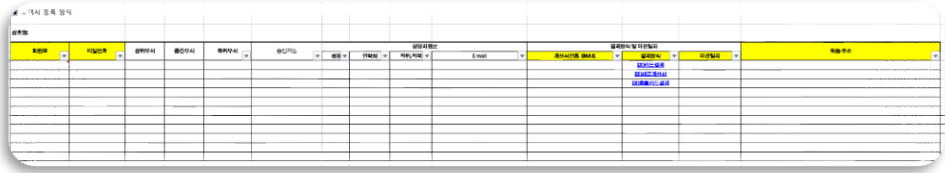

STEP 4

#### \*세이브원 승인 완료 후 정상 활동 가능합니다.

# 2. 상품검색/장바구니/즐겨찾기

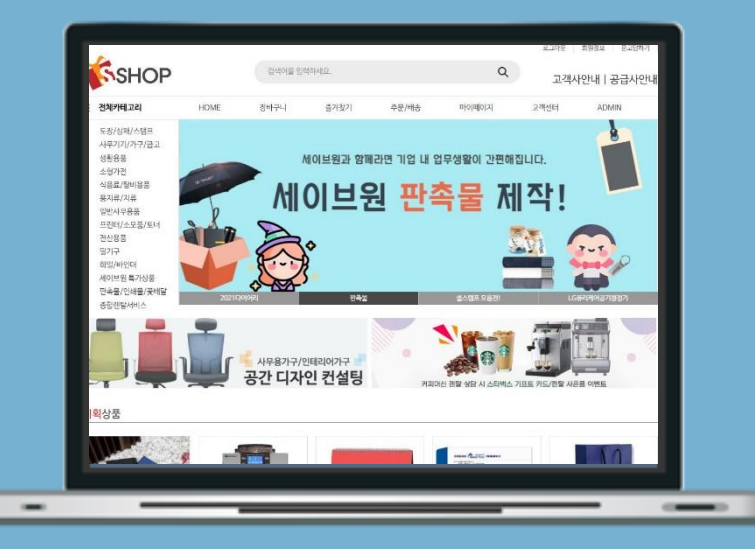

### www.saveone.co.kr

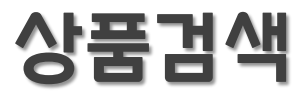

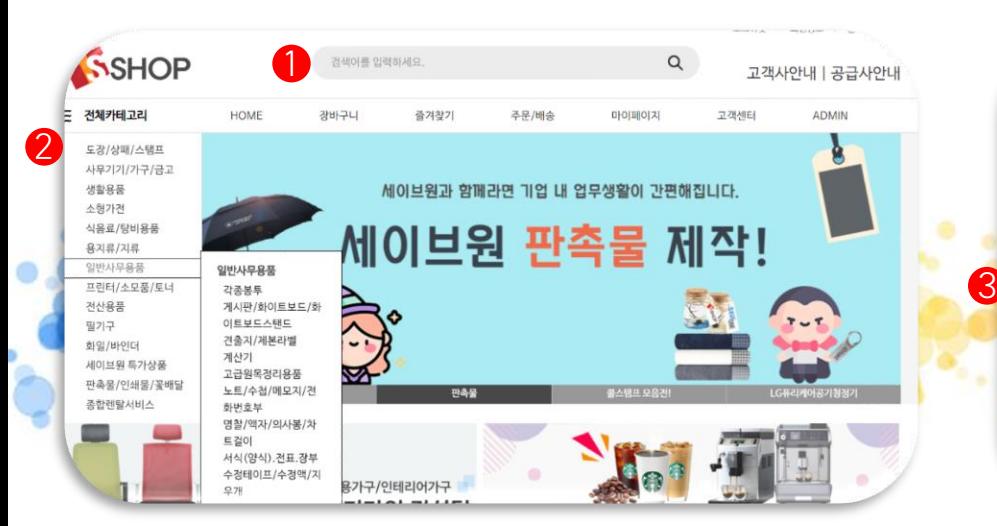

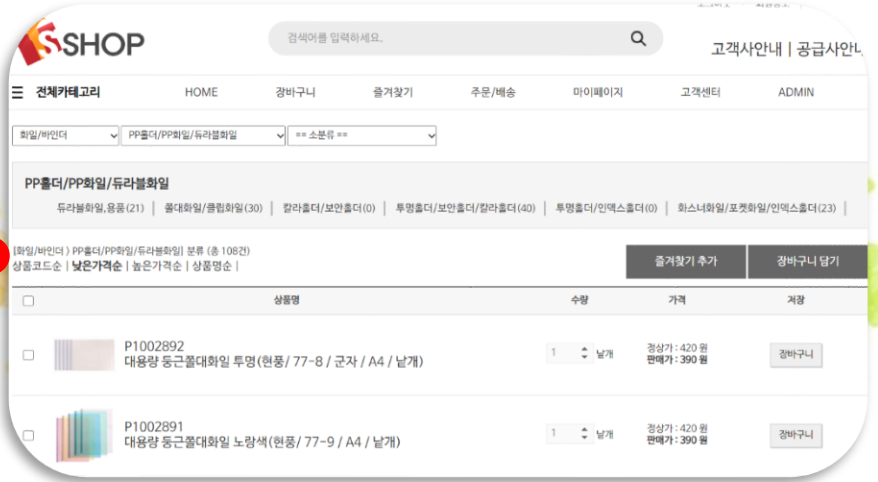

STEP 1

- 1 상품명&상품코드 검색 가능
- 2 카테고리 검색 가능
- 상품코드순/낮은가격순/높은가격순/상품명순 검색가능 합니다 2

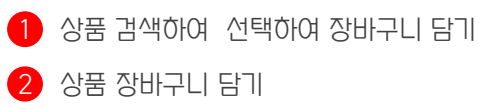

STEP 2

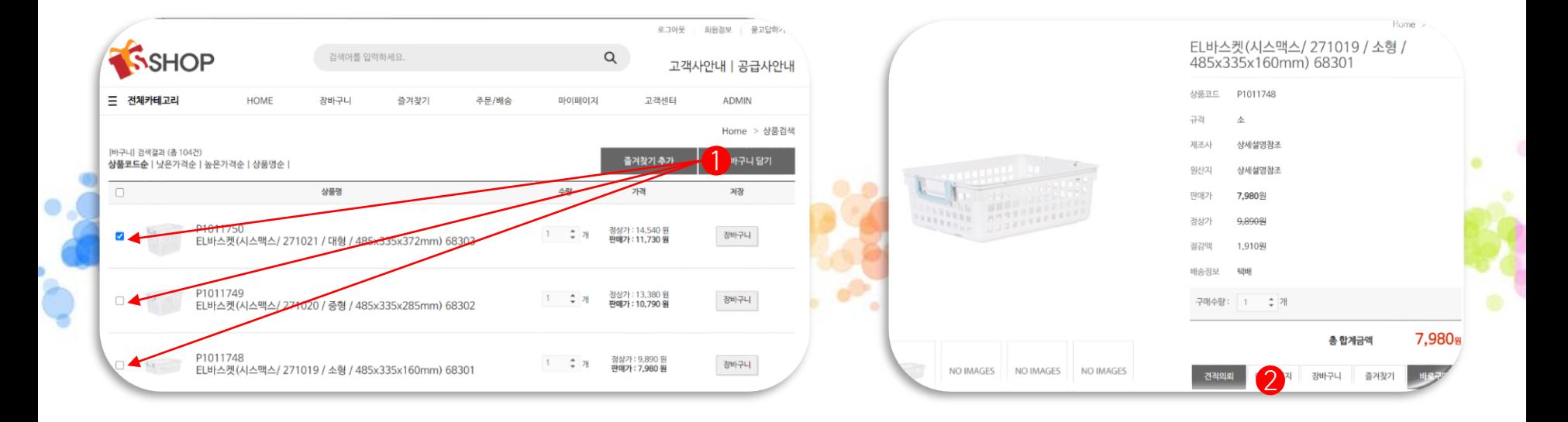

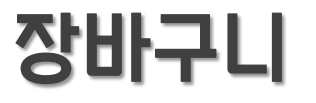

### 즐겨찾기

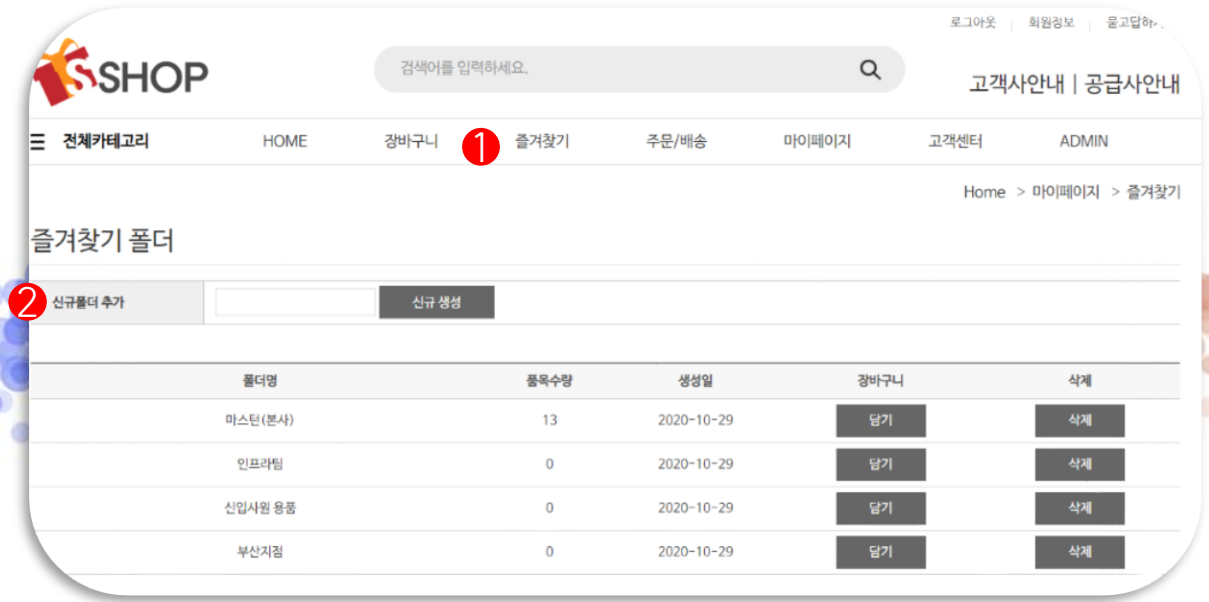

STEP 3

 $\bigoplus$  즐겨찾기 클릭

2 폴더 생성 [(ex) 지점별/부서별 등등]

지점별 자주 구매하는 상품 즐겨찾기를 활용하시면 간편하게 주문하실 수 있습니다.

# 3. 편리한 엑셀 주문/배송조회

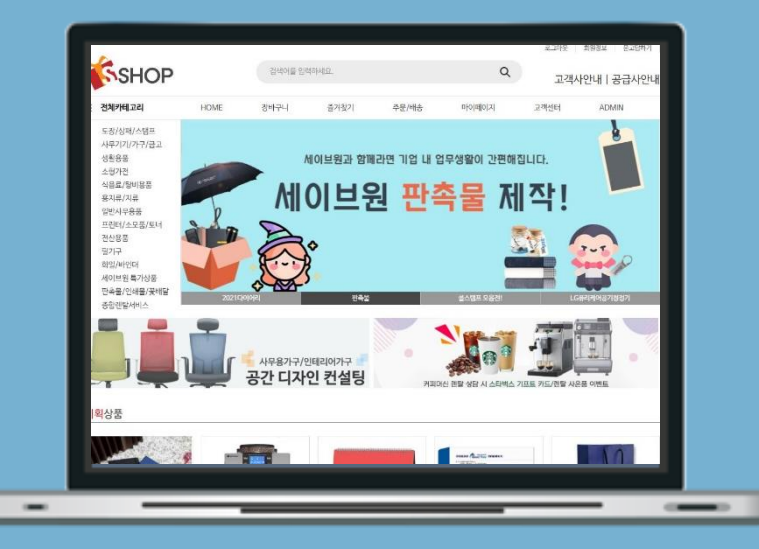

### www.saveone.co.kr

### 편리한 엑셀 주문

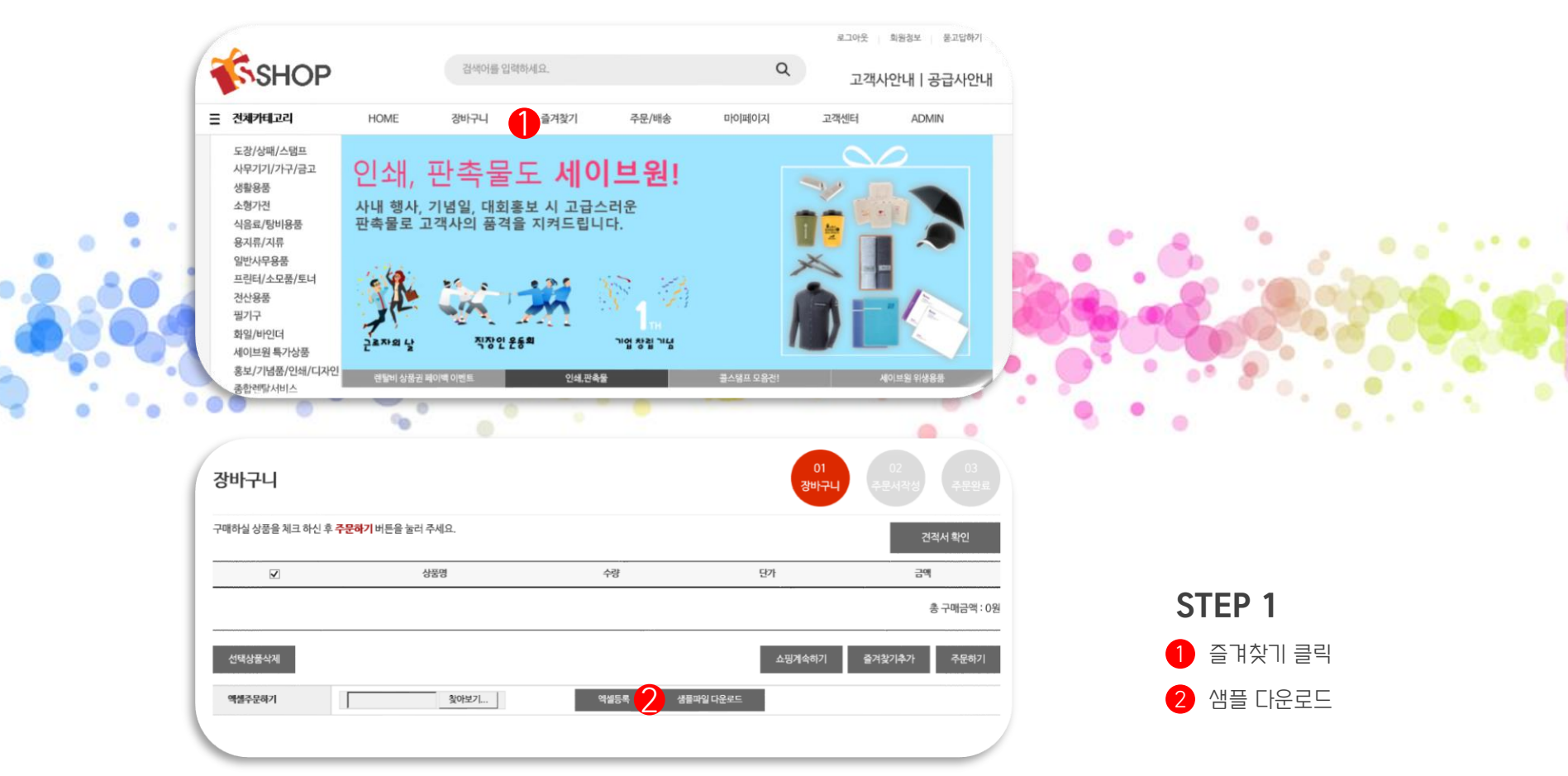

### 편리한 엑셀 주문

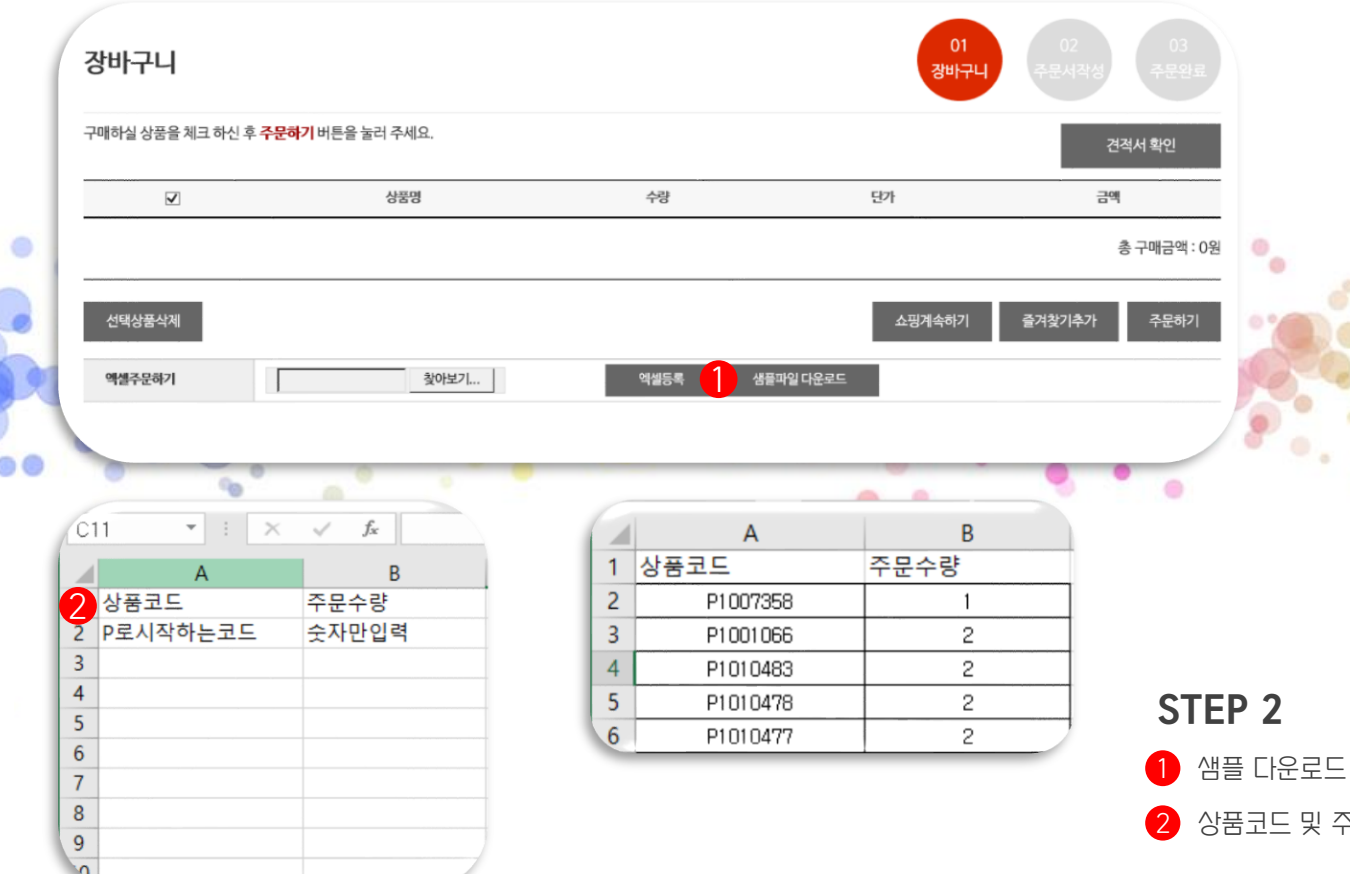

상품코드 및 주문 수량 기입합니다.

### 편리한 엑셀 주문

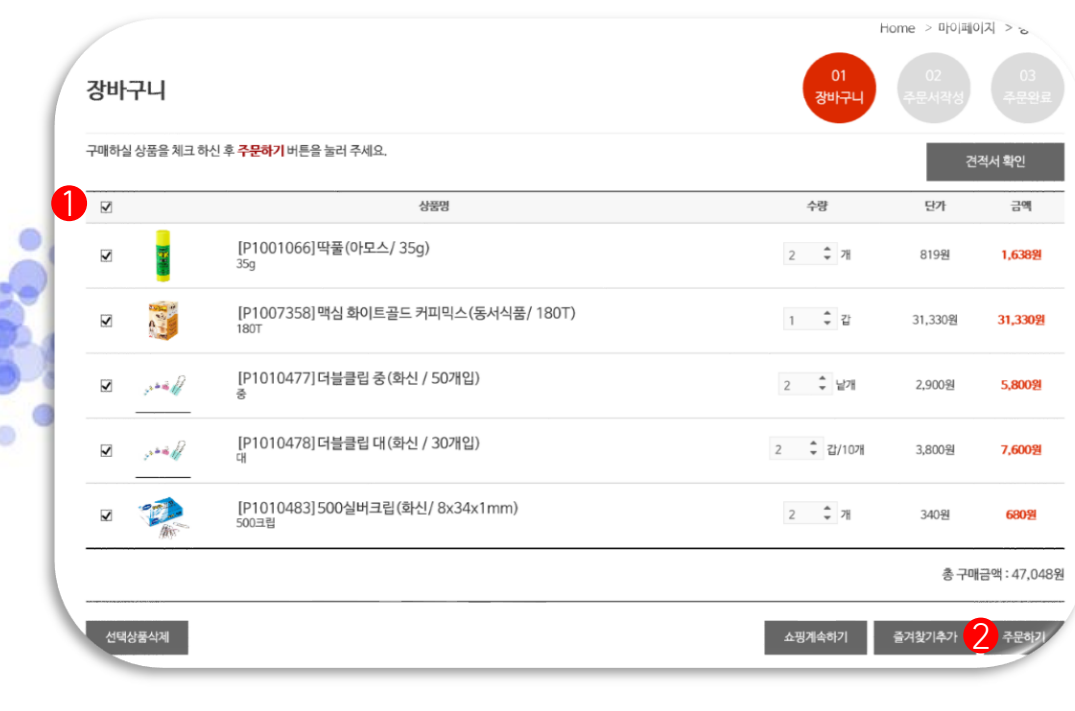

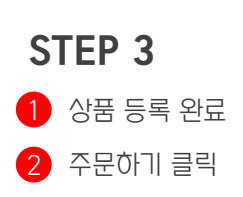

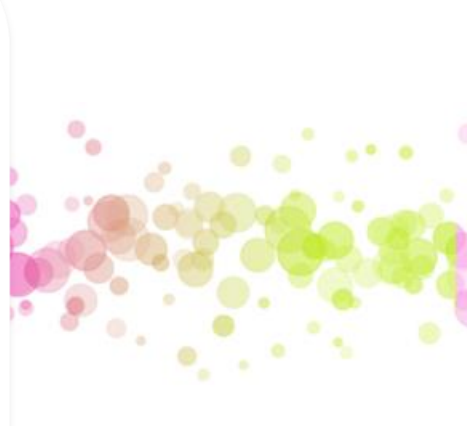

## 배송조회

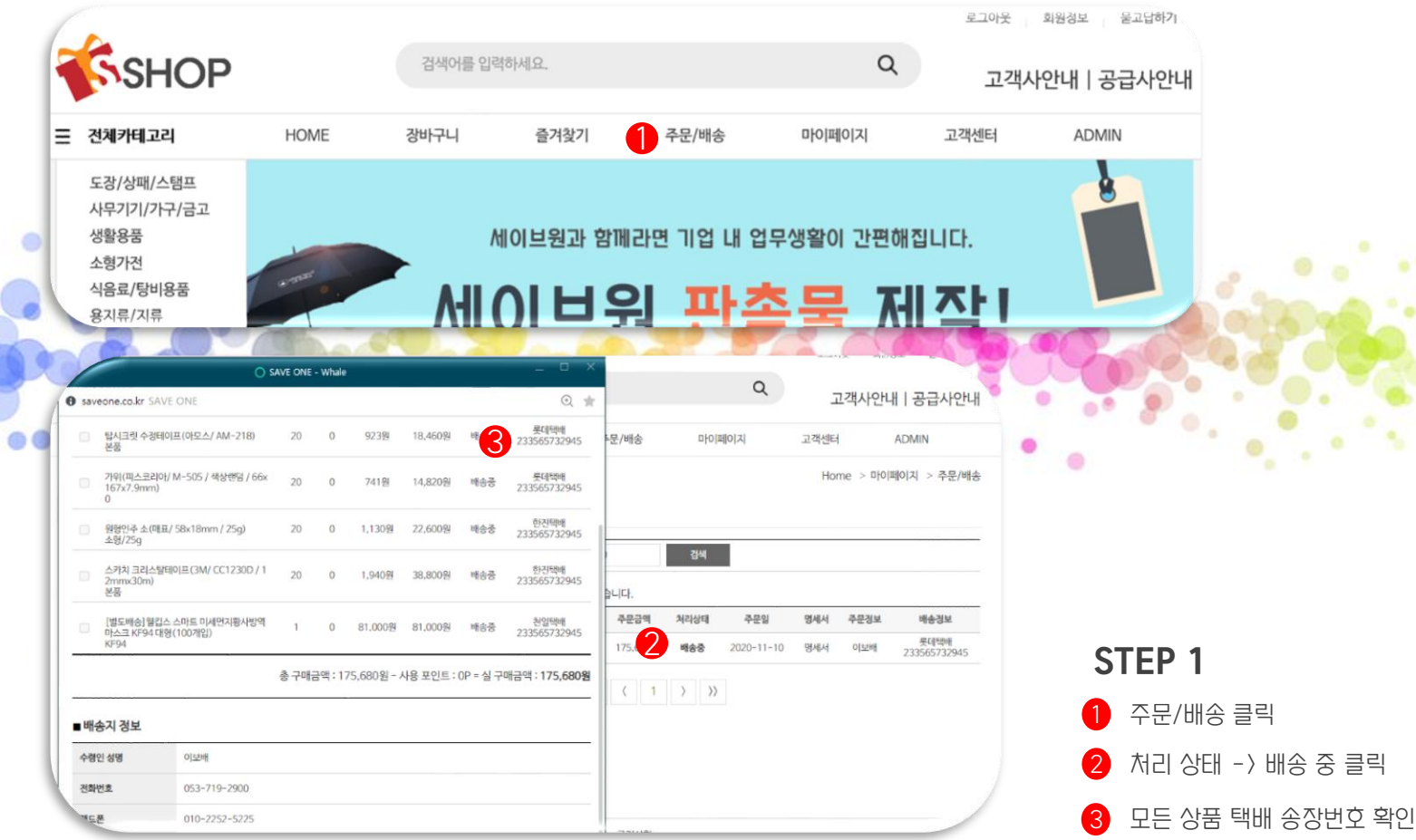

 $\bullet$ 

배송조회

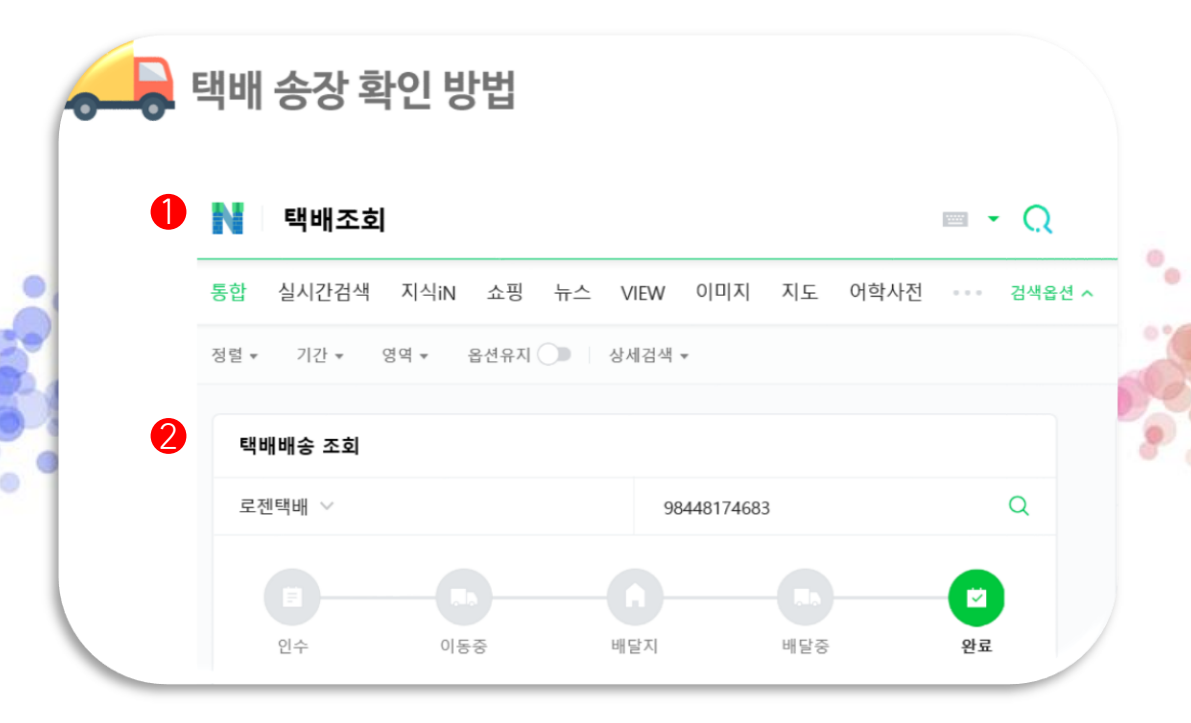

STEP 2

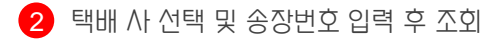

네이버 -> 택배 조회 검색

## 배송지 관리

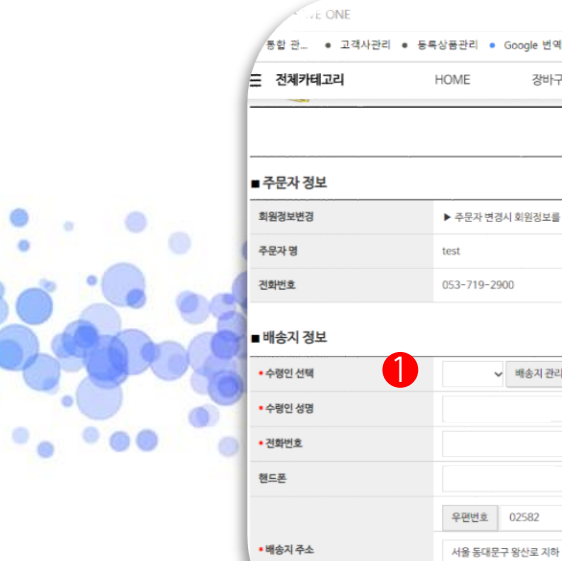

母答

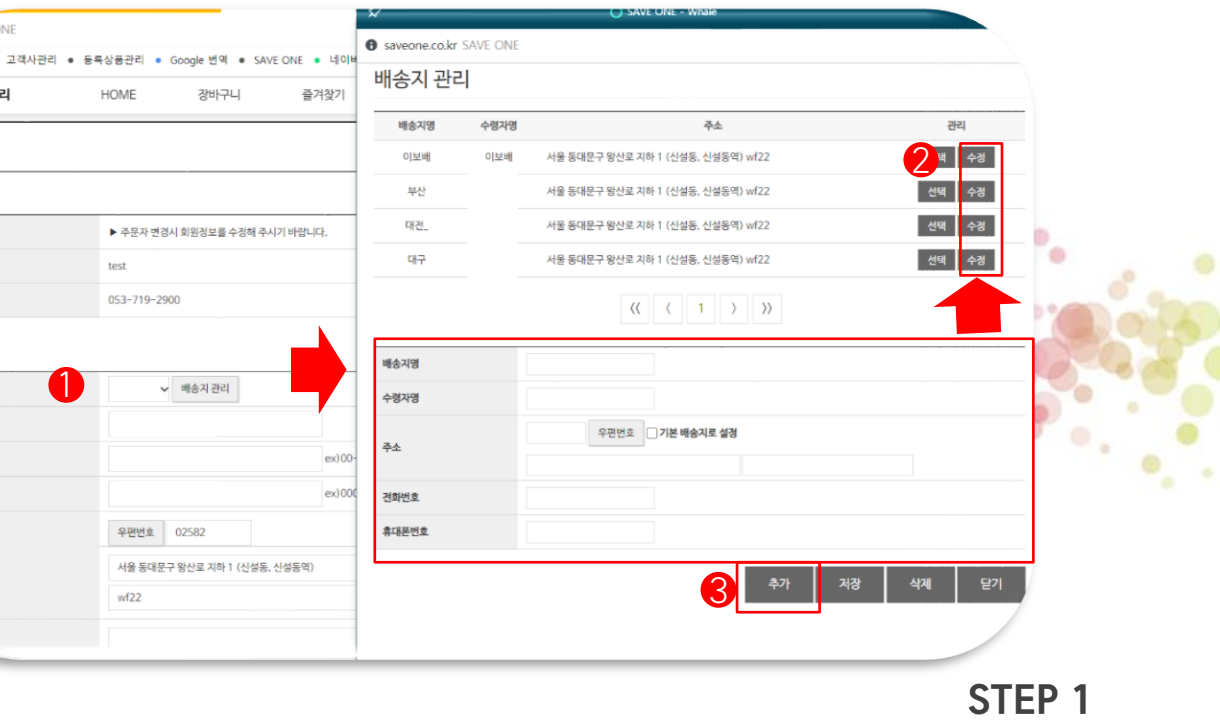

- $\bigoplus$  배송지 관리 클릭
- 2 정보 입력 및 추가 클릭
- 3 배송정보 수정하실 수 있습니다.

in the

# 4. 대량견적요청/견적서/거래명세서

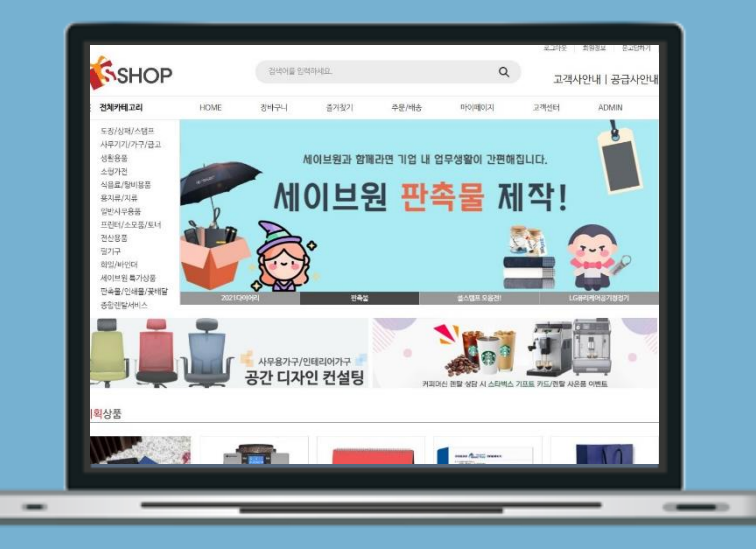

### www.saveone.co.kr

#### 1 대량 구매 시 단가 협의가 필요 한 경우 대량견적 클릭

#### STEP 1

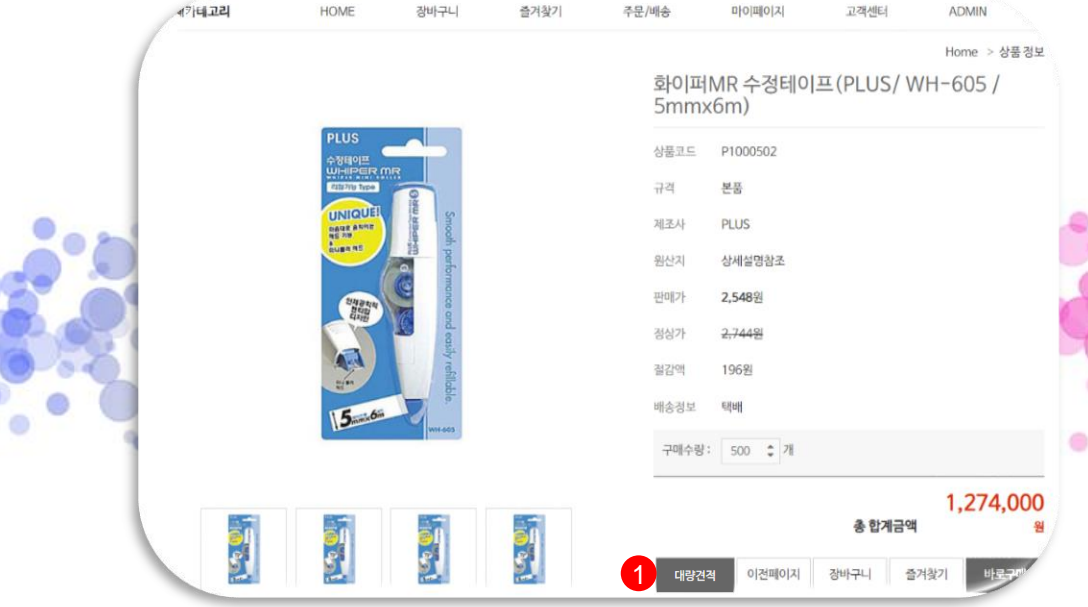

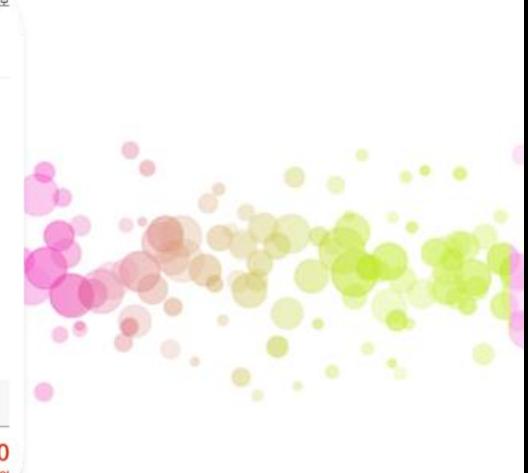

## 대량 견적 요청

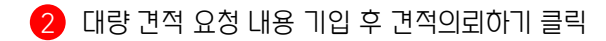

 $\bigcirc$  마이페이지 클릭

STEP 1

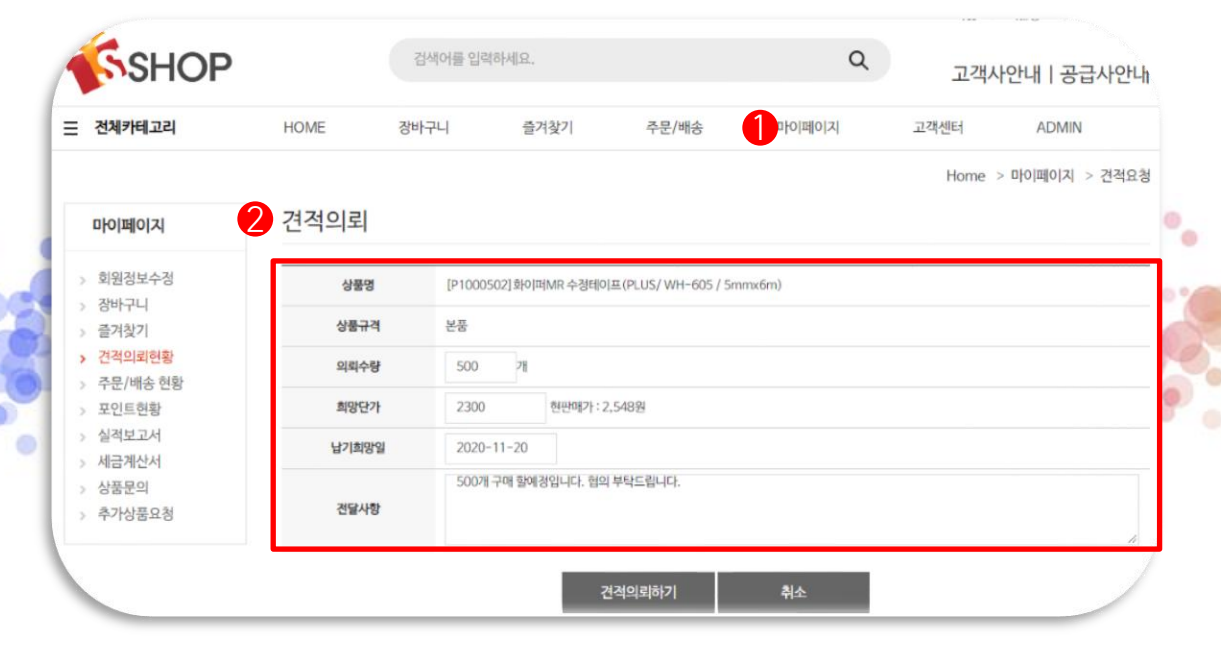

대량 견적 요청

### 대량 견적 요청

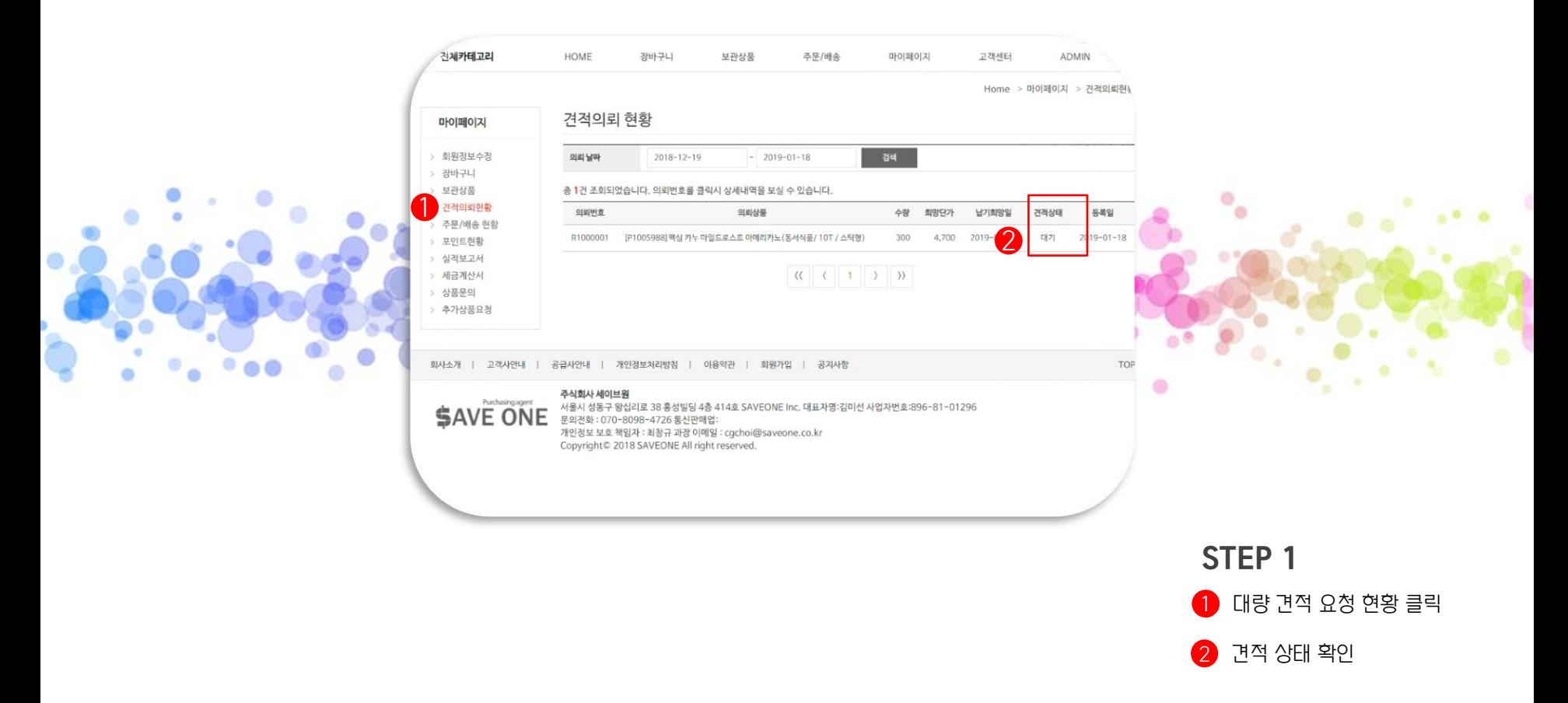

### 견적서

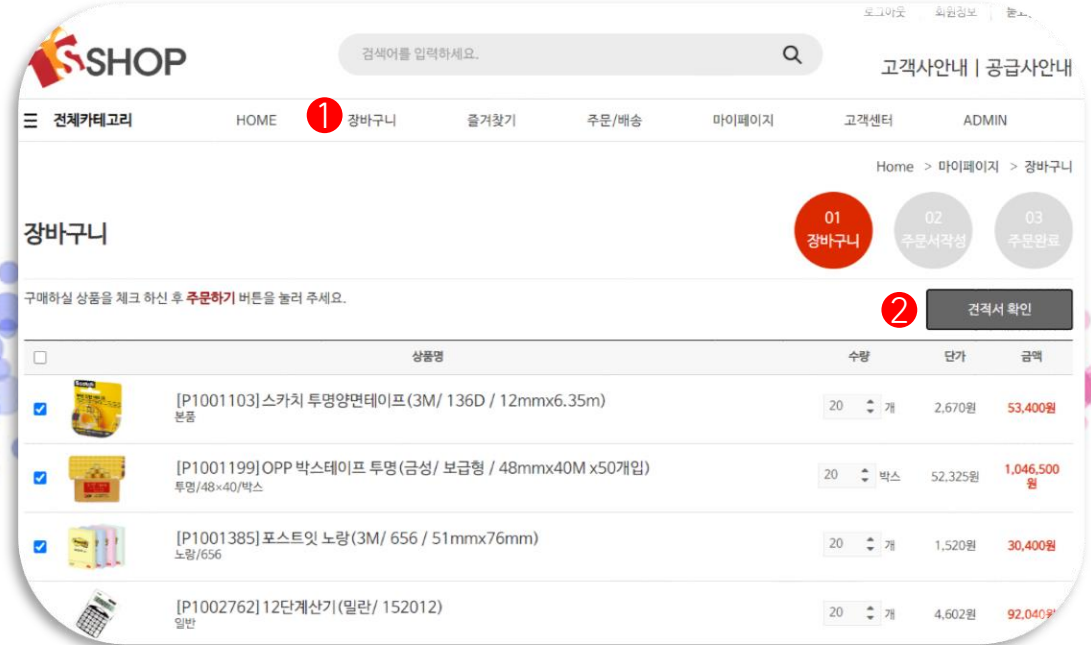

STEP 1

 $\circ_{\bullet}$ 

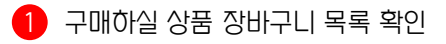

 $\bullet$  견적 확인 클릭

### 견적서

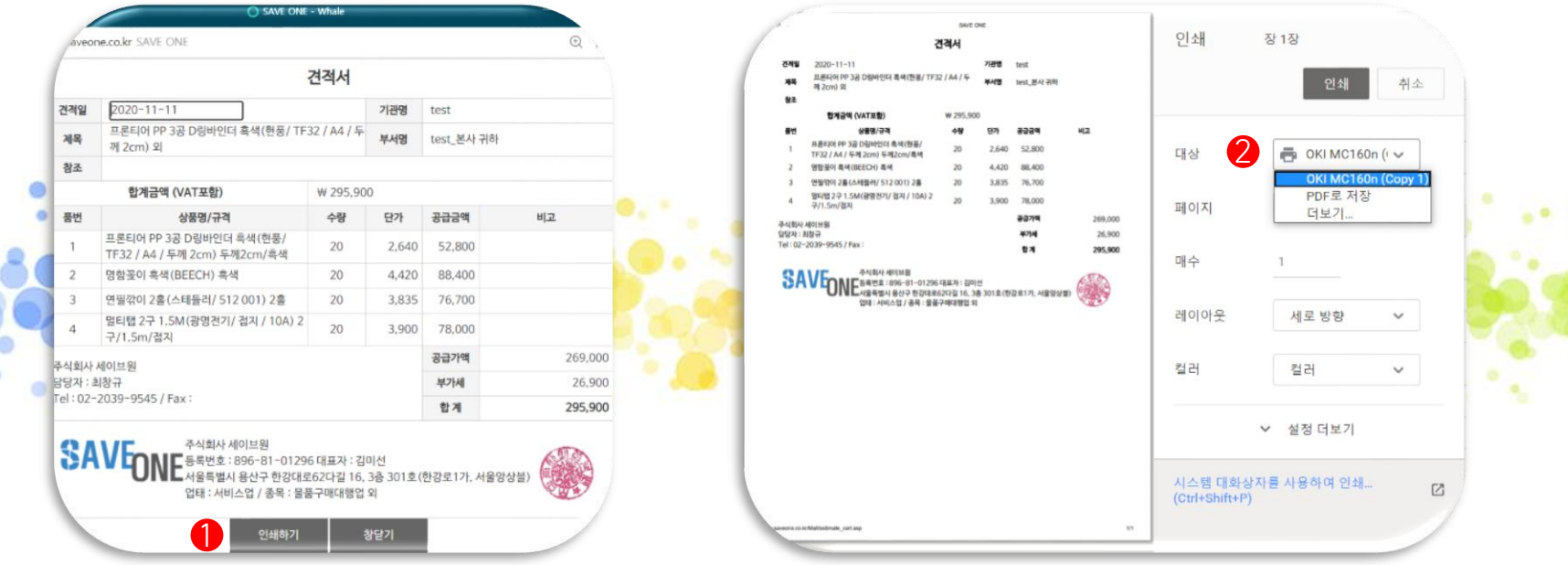

STEP 1

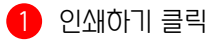

프린터 인쇄 및 PDF 파일로 저장

## 거래 명세서

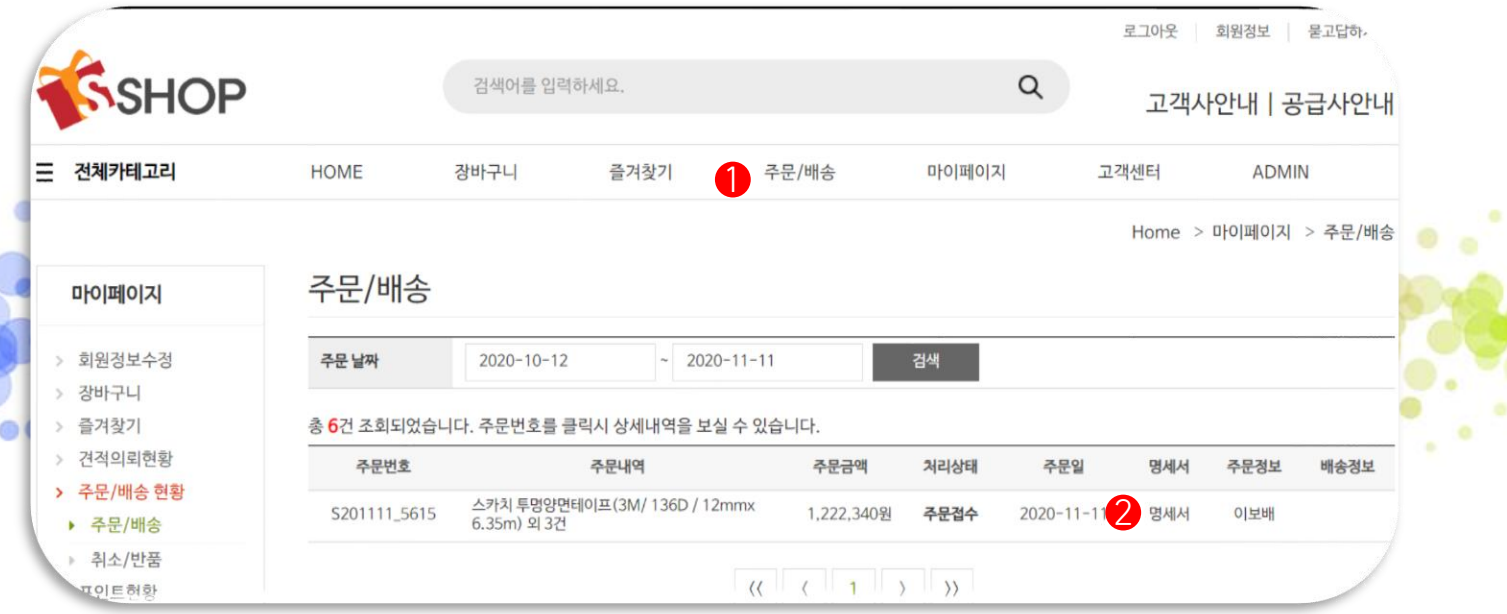

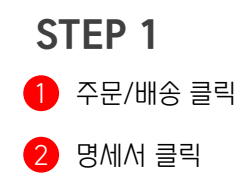

### 거래 명세서

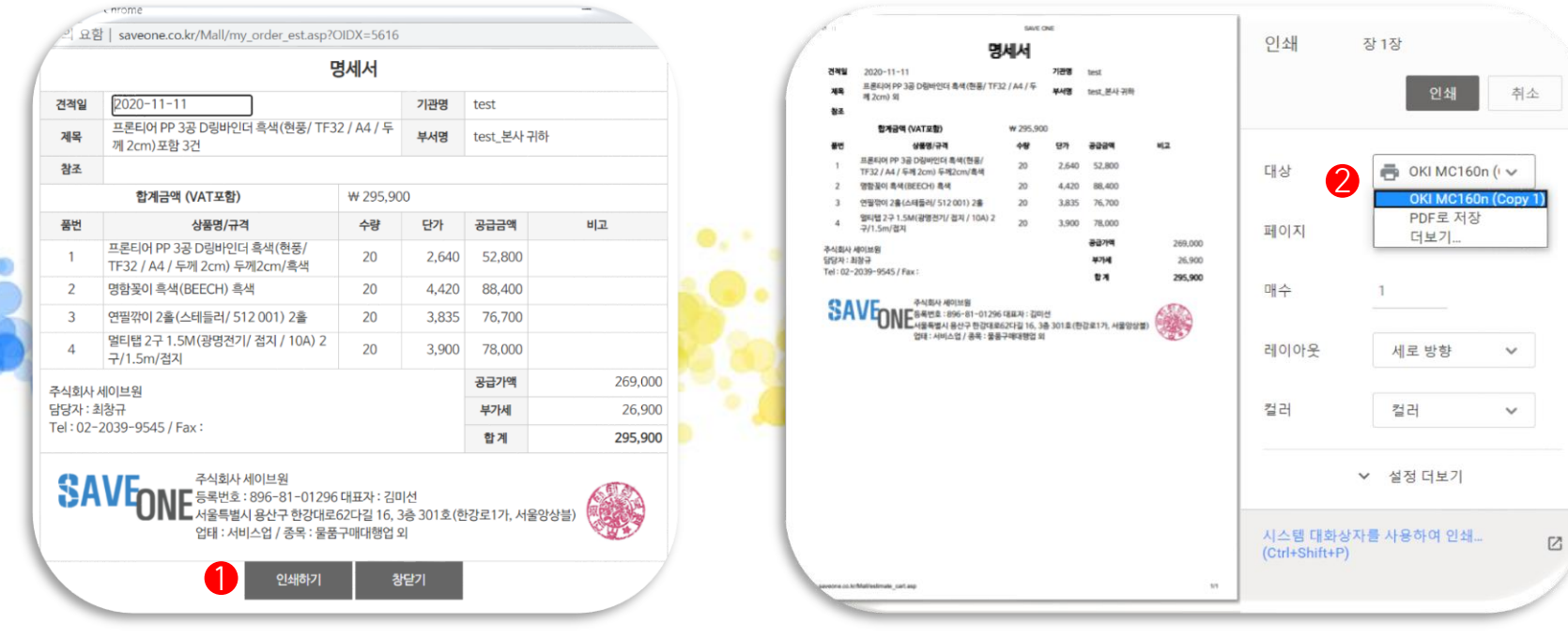

 $\bullet$   $\bullet$ .

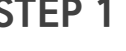

STEP 1

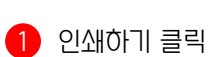

2 프린터 인쇄 및 PDF 파일로 저장

# 5. 포인트 적립/결제방식

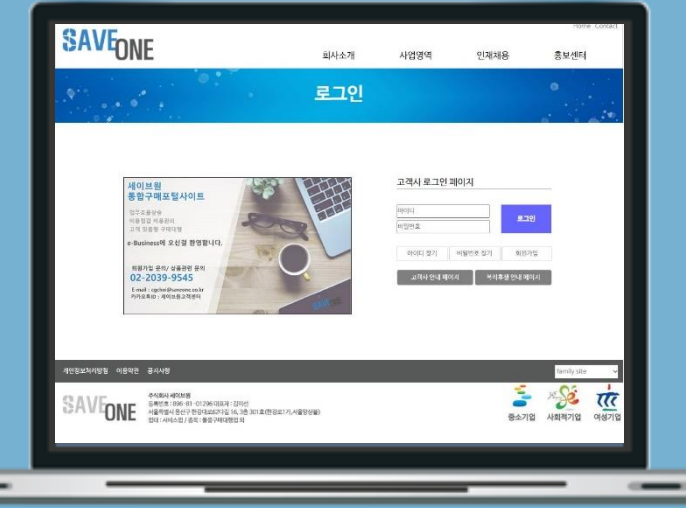

### www.saveone.co.kr

### 포인트

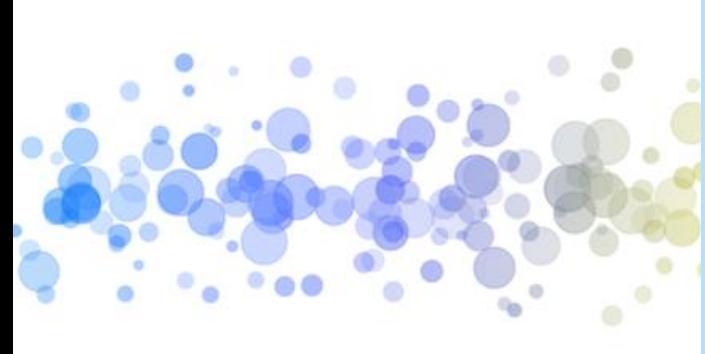

# **JUULUULUU**

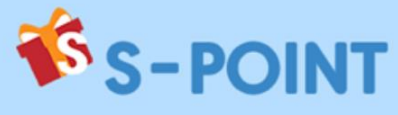

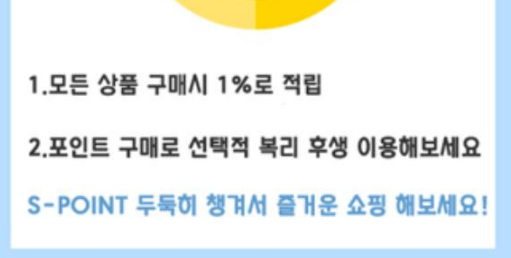

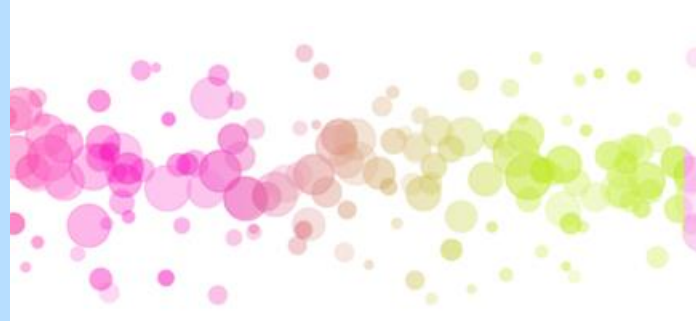

### 포인트 – 사용 방법

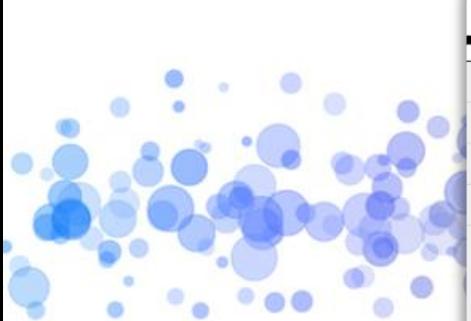

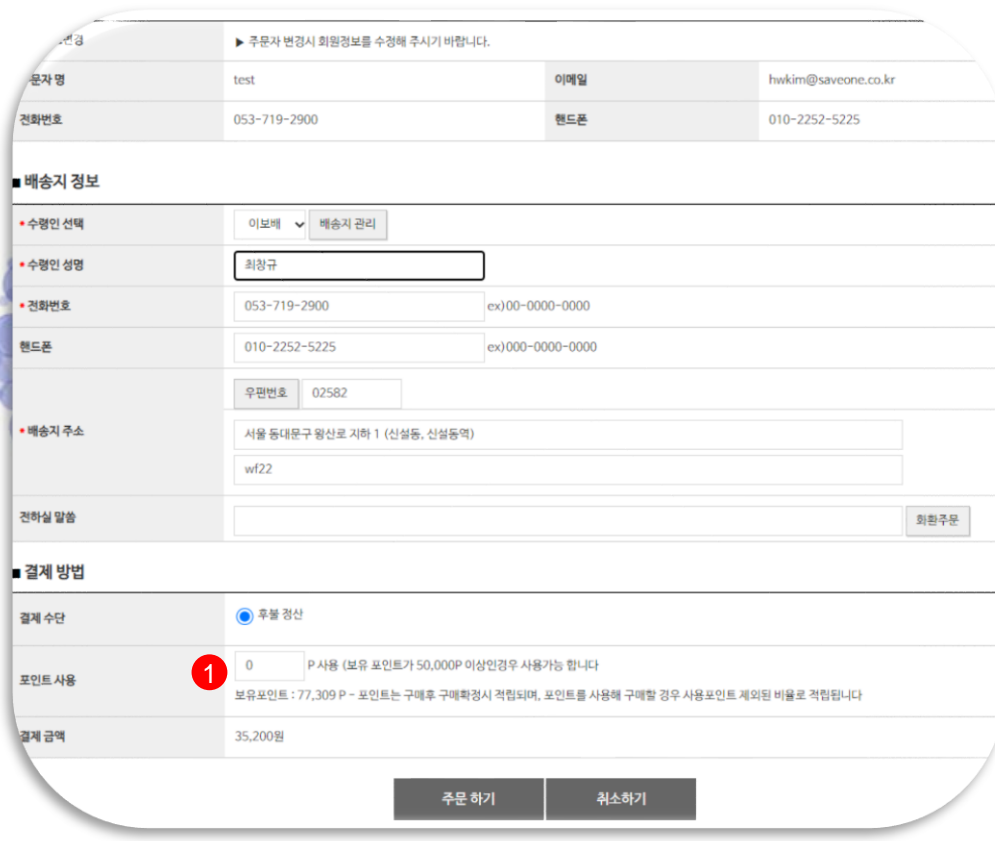

STEP 1  $\bigoplus$  사용할 포인트 입력

 $\circ$ 

### 포인트 – 현황 조회

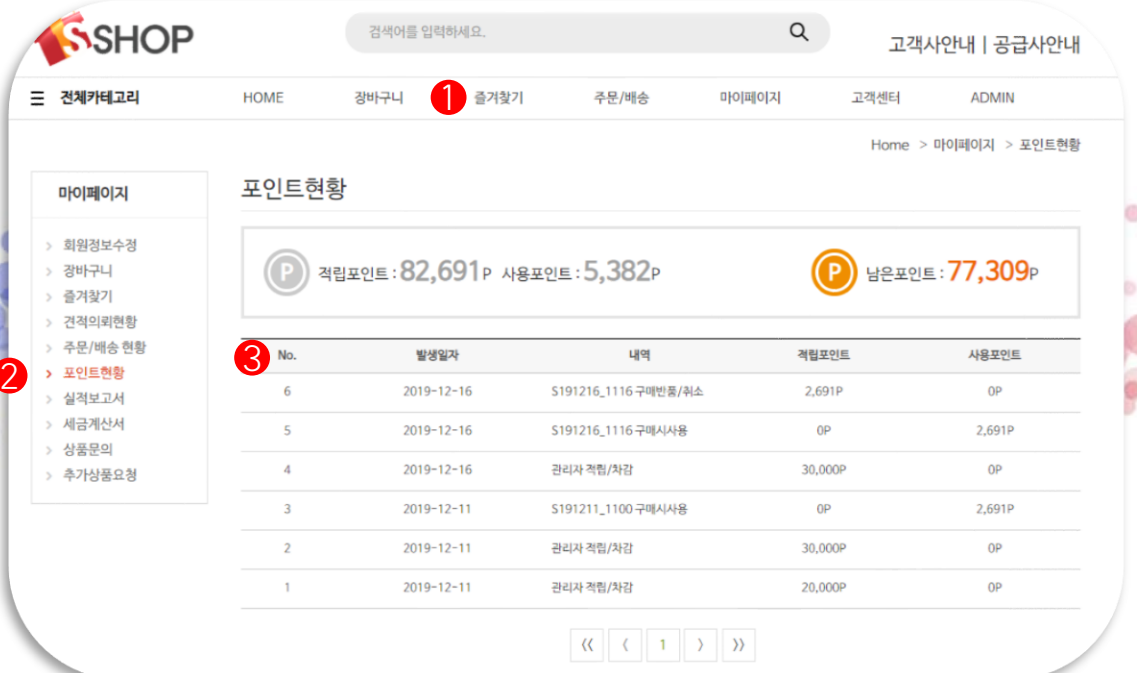

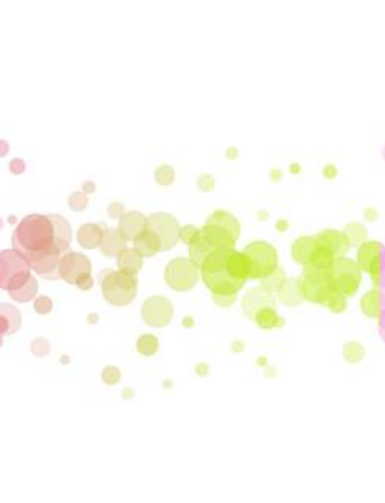

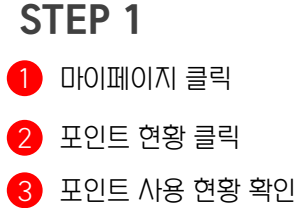

### 결제방식 – 세금계산서 발행

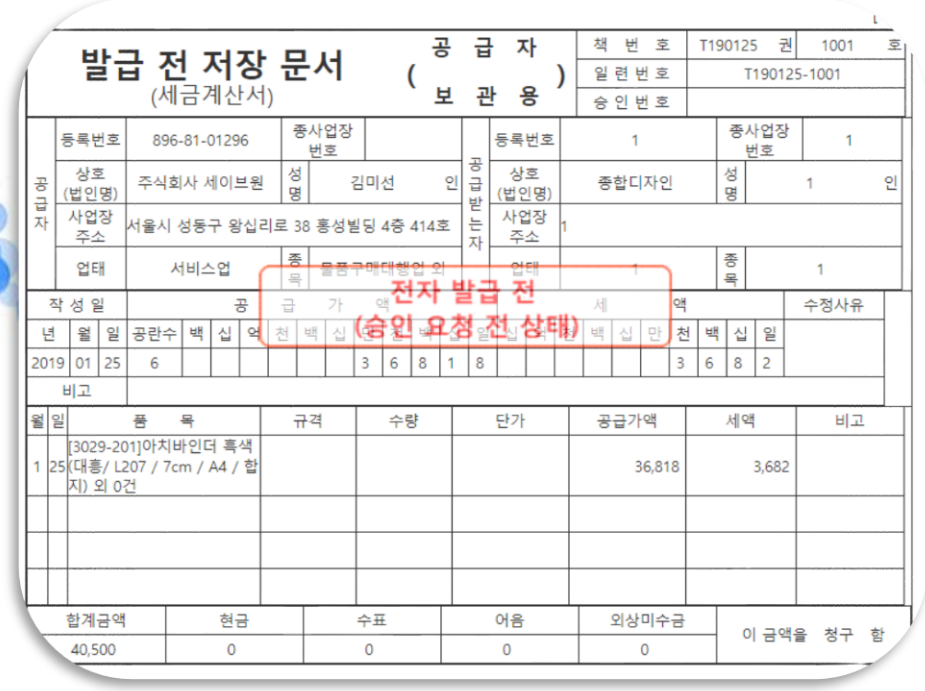

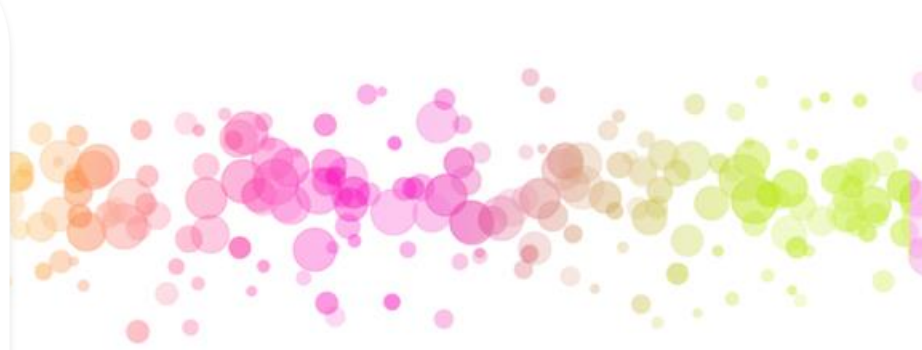

\*세이브원 모든 구매 통합 계산서 또는 분리 발행 가능합니다.

\*여신 기간 협의 가능합니다. (여신 협의는 영업 담당자와 상담 부탁드립니다.)

### 결제방식 – 무통장입금

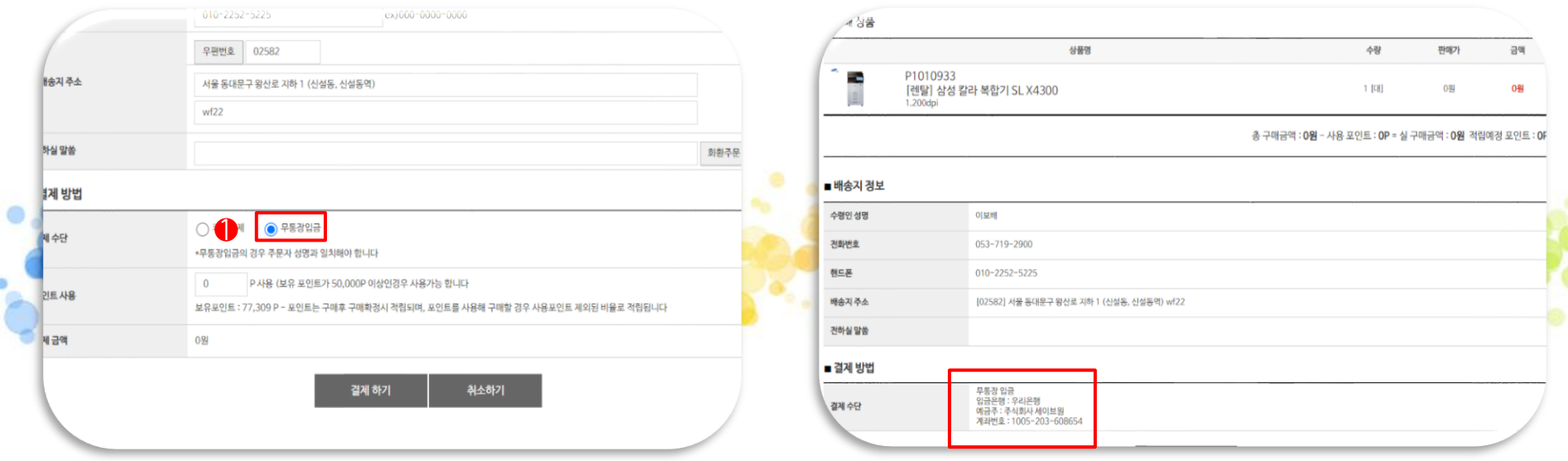

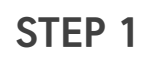

 $\bigodot$  무통장입금 클릭

2 주식회사 세이브원 계좌로 입금

\*입금 확인 후 상품 발송됩니다.

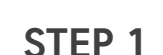

### 결제방식 – 온라인 카드 결제 방식

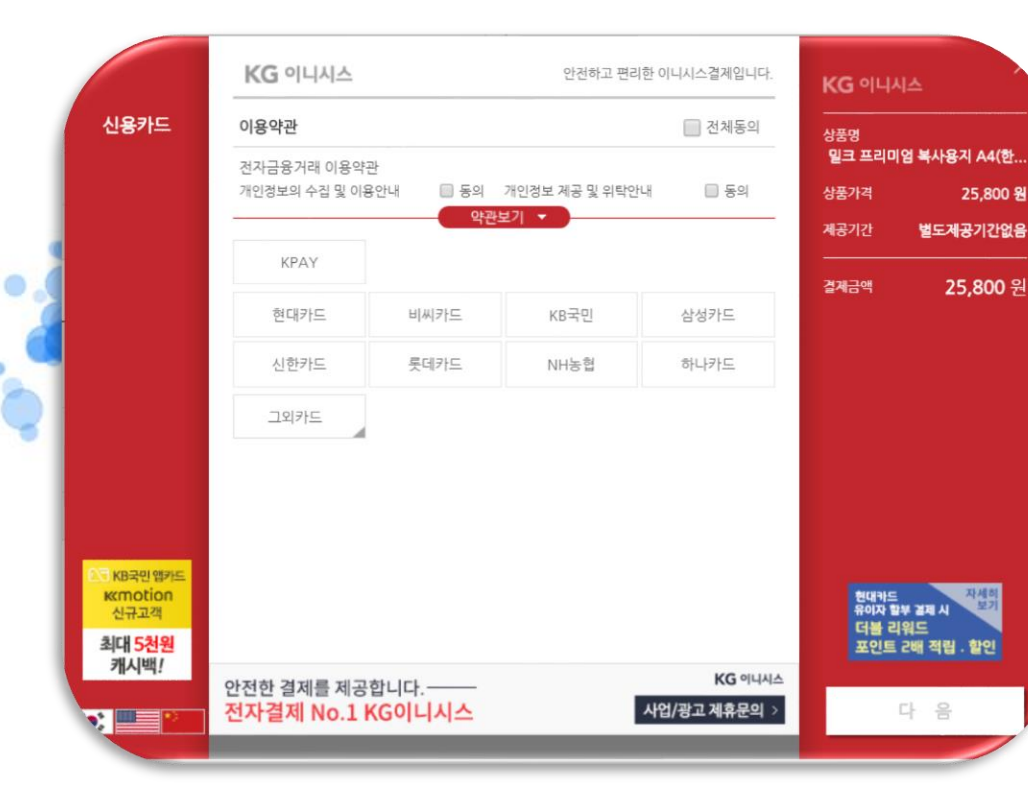

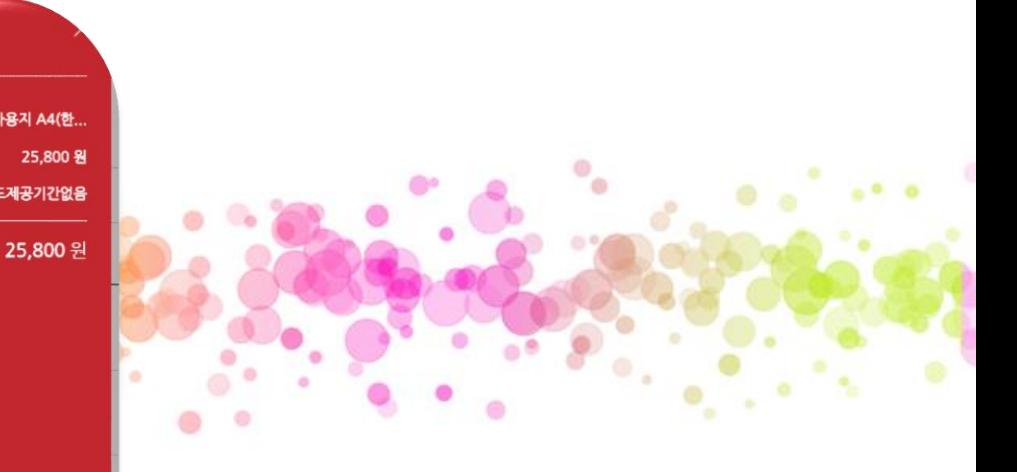

#### \*S-SHOP에서 카드 등록하여 간편하게 결제 가능합니다.

### 결제방식 – 오프라인 카드 결제 방식2

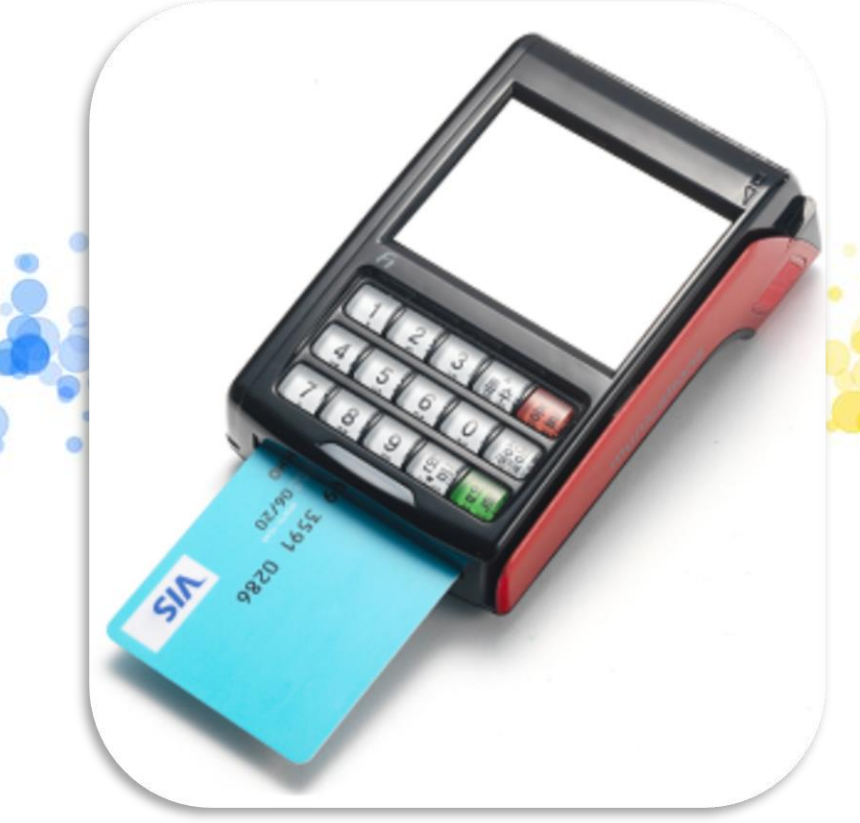

\*카드번호, 유효기간 세이브원 직원에게 전달하여 결제 진행을 하실 수 있습니다.

\*구매 완료 시 구매내역 및 영수증 첨부하여 보내 드립니다.

\*여신 기간 협의 가능합니다. (여신 협의는 영업 담당자와 상담 부탁드립니다.)